# **HOW TO DO BUSINESS GUIDE WOODMENLIFE**

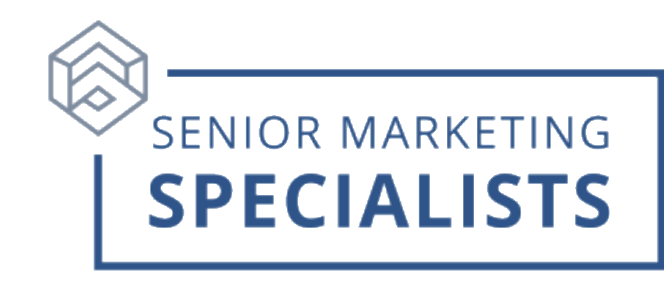

**Agent Portal:** [www.mutualofomaha.com](http://www.mutualofomaha.com/)

**Agent Support:** 800-693-6083

**New Business/Underwriting Fax:** 1-866-422-9139 (Automated Bank Account Withdrawal Applications Only)

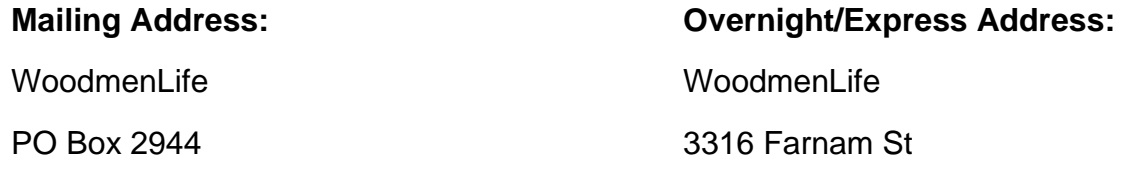

Omaha, NE 68103-2944 Omaha, NE 68175

arnam St

### **First Time Logging in:**

- 1. Open your web browser (Chrome, Edge, Firefox, or Safari) and go to [www.mutualofomaha.com.](http://www.mutualofomaha.com/)
- 2. Click on **Sign In** in the right corner.
- 3. Click **Sales Professionals Access**.
- 4. Click **Register** at the bottom.
- 5. Follow the instructions. You need your seven-digit WoodmenLife production number to register.

## **To Submit Business through E-app:**

Electronic applications can be accessed through one of the following:

**SPA:** [www.mutualofomaha.com/broker](https://www3.mutualofomaha.com/OktaSpaRegistration/home?_ga=2.202132177.1120847656.1693252120-984640449.1675285664&_gl=1*17eihb0*_ga*OTg0NjQwNDQ5LjE2NzUyODU2NjQ.*_ga_J0Z072GW11*MTY5MzMzNDQzNy4yNS4xLjE2OTMzMzQ2MjUuMzguMC4w)

**WoodmenLife:** [www.insurancetoolsportal.com](http://www.insurancetoolsportal.com/)

- 1. Login to your **[Agent Portal](http://www.mutualofomaha.com/broker)**.
- 2. Hover your mouse over **Sales & Marketing**.
- 3. Click on **Electronic Applications**.
- 4. Click on **Medicare Center**.

# **Senior Marketing Specialists**

801 Gray Oak Drive, Columbia, MO 65201 | (800) 689-2800 | www.smsteam.net

# **HOW TO DO BUSINESS GUIDE WOODMENLIFE**

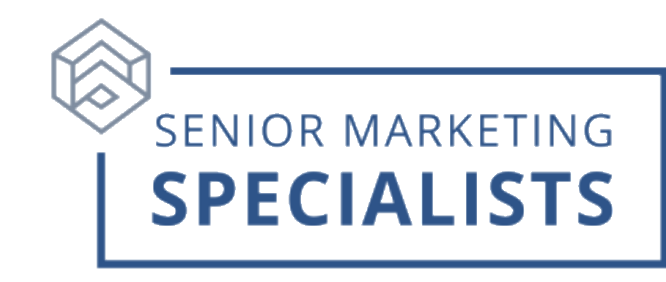

### **To Check Commissions:**

- 1. Login to your **[Agent Portal](http://www.mutualofomaha.com/broker)**.
- 2. Hover your mouse over **Reports** in the Top Menu.
- 3. Click on **Compensation Information**.

#### **To Check Pending Business:**

- 1. Login to your **[Agent Portal](http://www.mutualofomaha.com/broker)**.
- 2. On the home page, under **Case Status**, you can search by production number or policy number.
- 3. To check all other policies, under the left column click on **Policyholder Information**.
- 4. To check pending cases, hover over **Reports** at top of page and select **Case Monitoring**.

#### **To Order WoodmenLife Materials:**

- 1. Login to your **[Agent Portal](http://www.mutualofomaha.com/broker)**.
- 2. In your agent portal, hover your mouse over **Sales & Marketing**, click **Forms & Materials**.
- 3. Fill in search information and click **Search**.
- 4. After searching, select the document name and download it as a PDF.
- 5. Click the green plus sign to the left of the document name to add the materials to a single package.
- 6. When finished adding, click the **Show Forms Package** button at the top right and select if you would like materials emailed to you or available for print.

#### **For questions, please call Senior Marketing Specialists at 800-689-2800.**

# **Senior Marketing Specialists**

801 Gray Oak Drive, Columbia, MO 65201 | (800) 689-2800 | www.smsteam.net